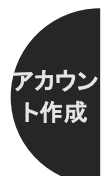

**論⽂を投稿するために 1:アカウントの作成**

全国数学教育学会誌では,学会誌を投稿するために論⽂を投稿するシステムにアカウン トを登録する必要があります。

まず、本学会ホームページの「数学教育学研究」のページから、「論文投稿システム」を クリックします。

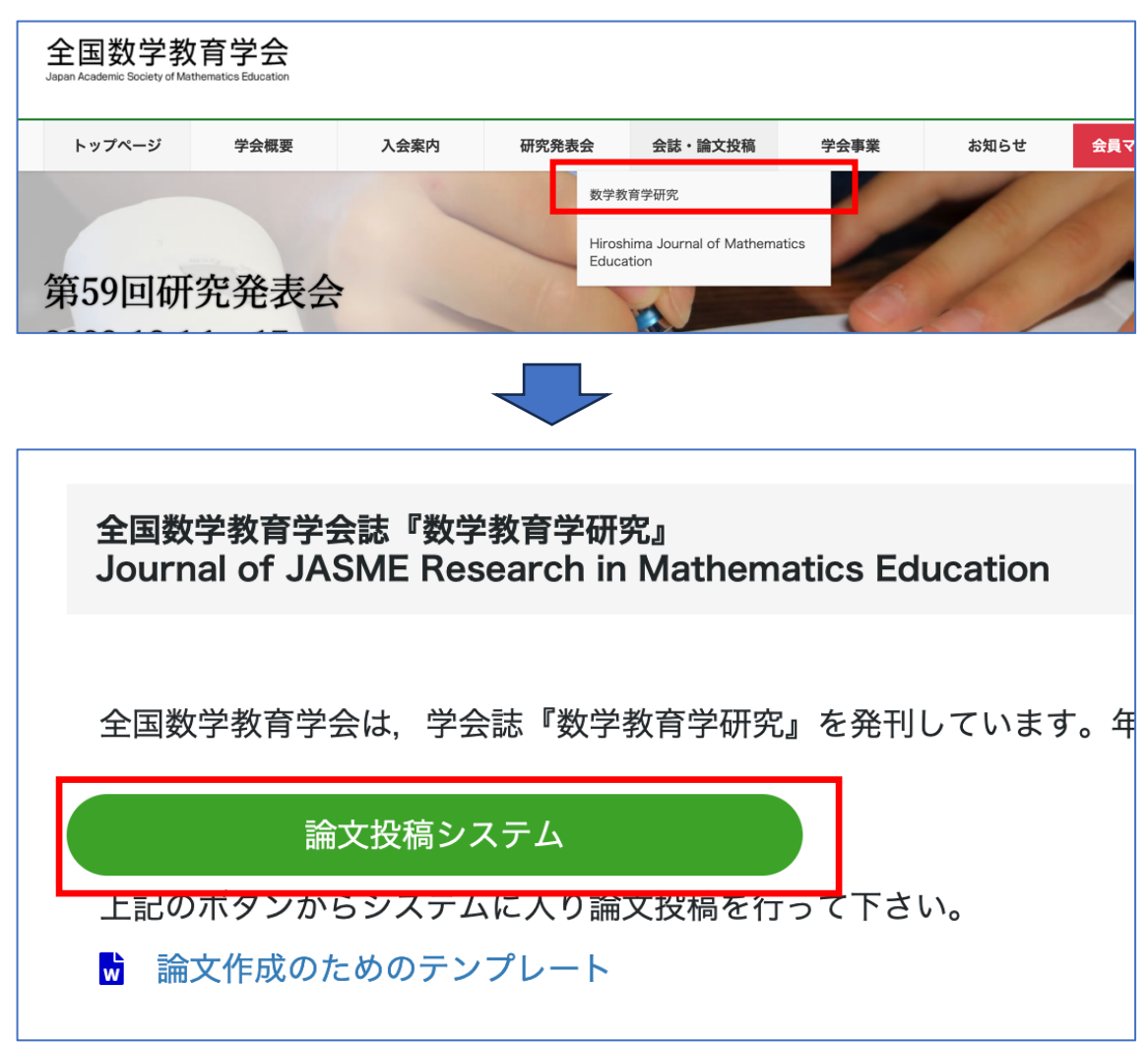

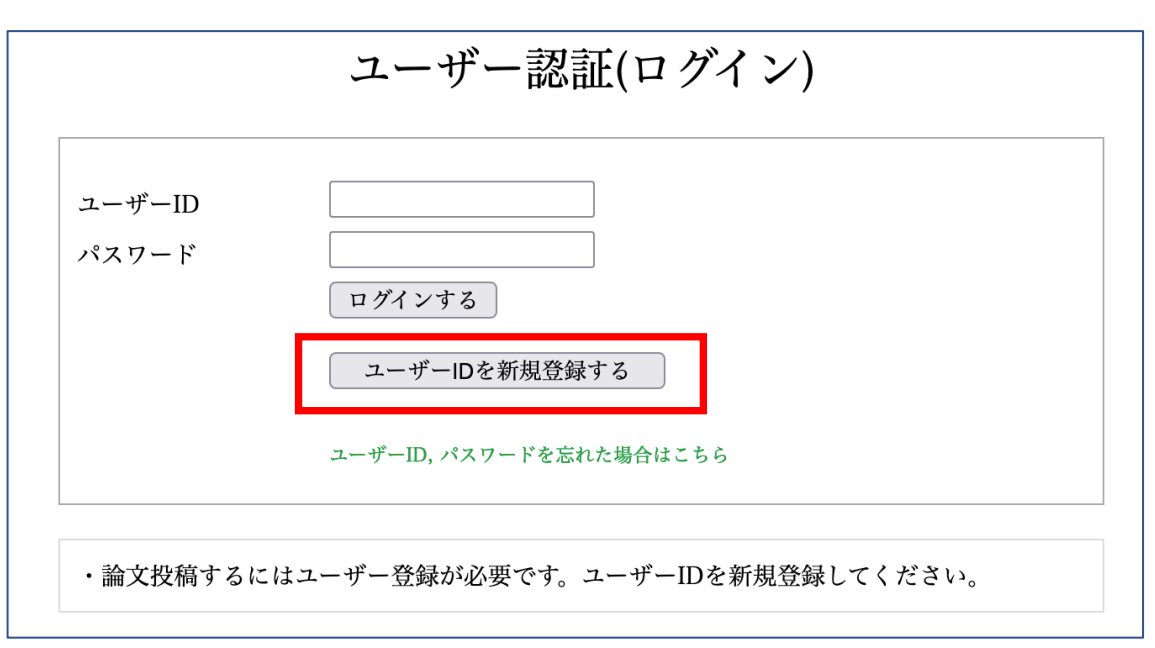

アカウン ト作成

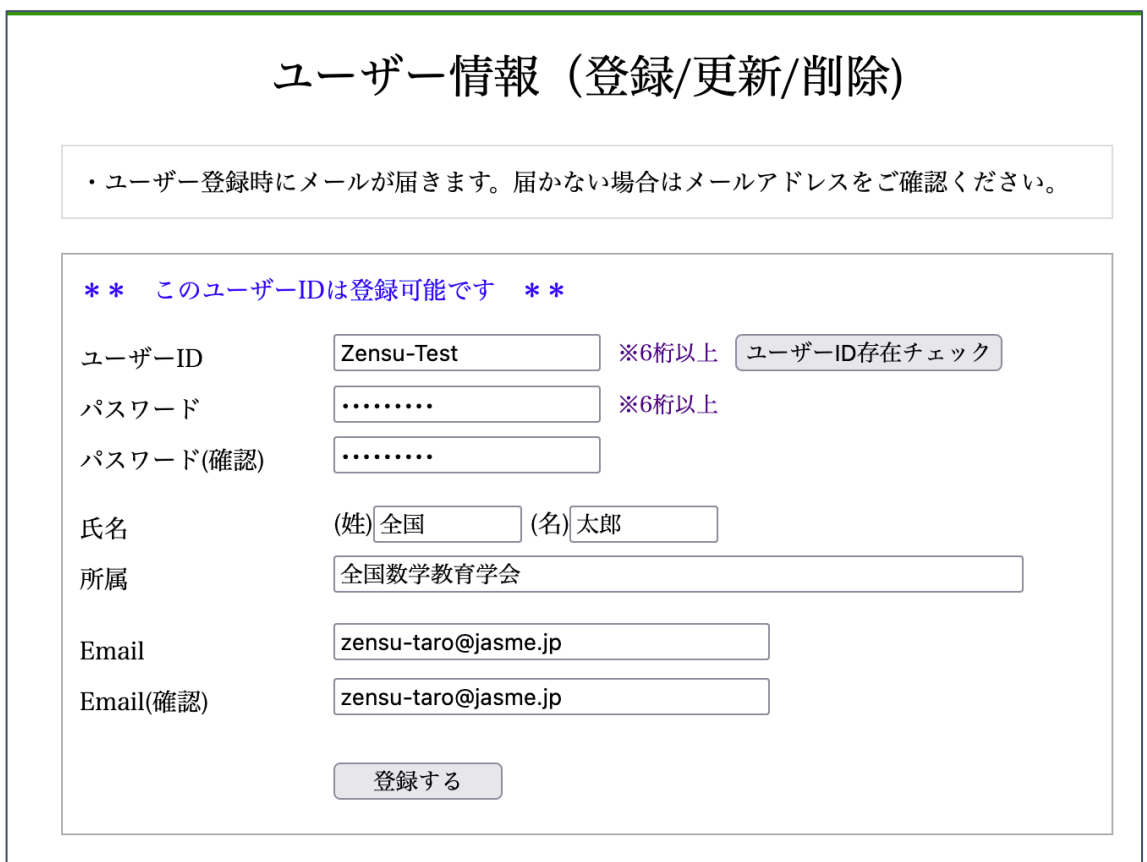

論⽂投稿システムの画⾯が開いたら,「ユーザーID を新規登録する」をクリックします。

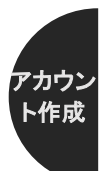

まずユーザーID のところに任意のユーザーID を入力し、その隣にある「ユーザーID 存 在チェック | をクリックします。「このユーザーID は登録可能です | と表示されたら, パス ワード, 指名, 所属, Email をそれぞれ入力し,「登録する」をクリックします。ユーザー ID とパスワードは、忘れないようにしてください。また、登録されたメールアドレスに論 文の査読結果などが通知されますので、頻繁にチェックするメールアドレスをご利用くだ さい。メールが届かない場合は,迷惑メールフォルダをご確認ください(message@jasme.jp からのメールが受け取れるように,迷惑メールの設定を変更してください)。

なお,「このユーザーID は登録できません」と表示された場合は、その ID が既に利用さ れているため、登録できません。別の ID を入力して、同様に「ユーザーID 存在チェック」 を⾏なってください。

以上で,アカウントの登録は完了です。

アカウントの作成がうまくいない場合は、和文学会誌編集委員会「message@jasme.jp」ま でお問い合わせください。

**論⽂を投稿するために 2:論⽂ファイルの投稿**

まず、投稿規定に従って「所属記入あり」「所属記入なし(英文要約を含む)」の論文ファ イルを、それぞれ PDF で作成します。PDF の作成方法はお使いの環境によりますが、例え ば Word なら「名前をつけて保存」から,下図のように PDF を選んで保存することで,PDF ファイルを作成することが可能です。

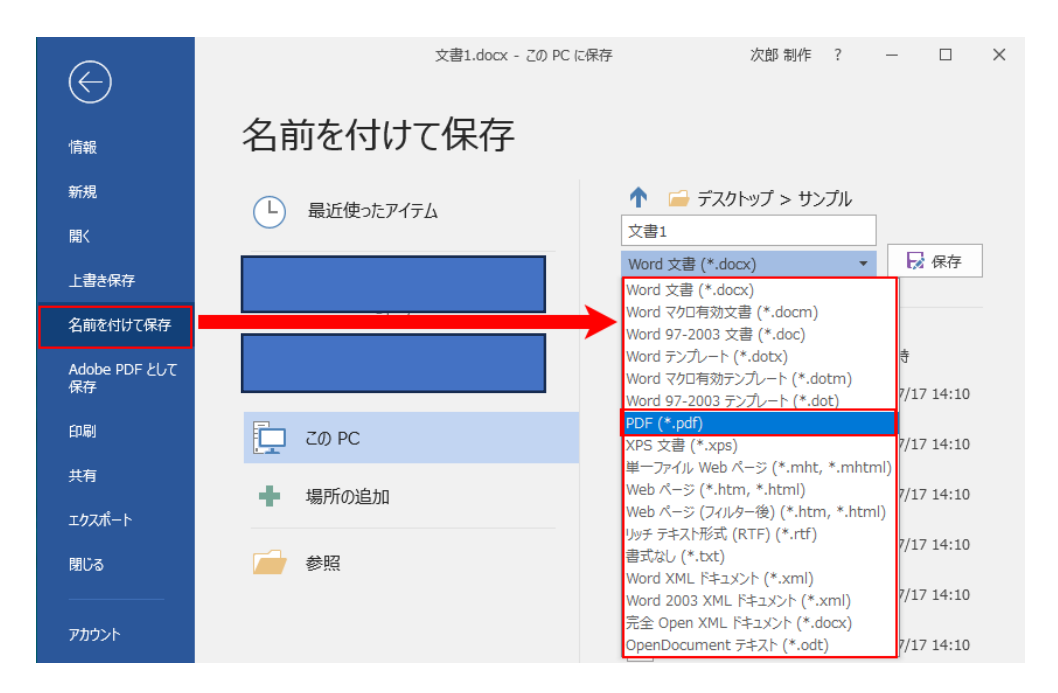

論文投稿システムのアカウントと, PDF ファイルが準備できたら, 本学会ホームページ の「数学教育学研究」のページから,「論文投稿システム」をクリックし,登録したアカウ ントのユーザーID とパスワードで,論⽂投稿システムにログインします。

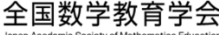

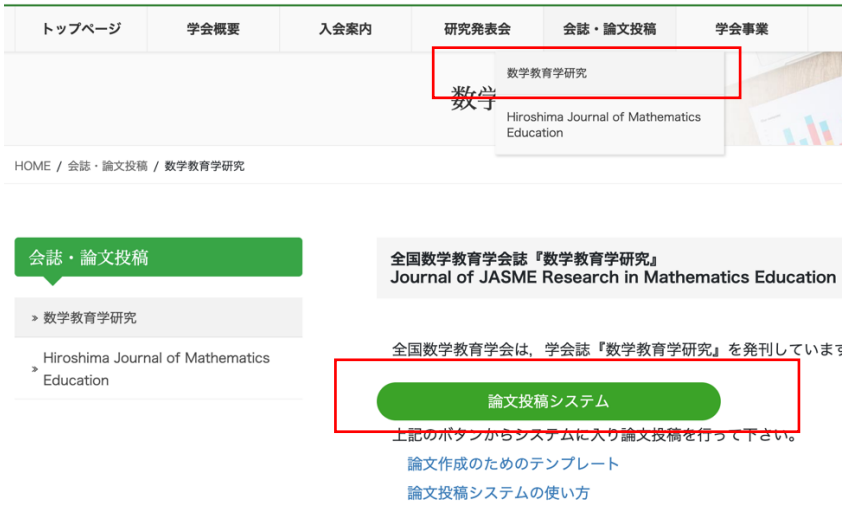

論文 投稿

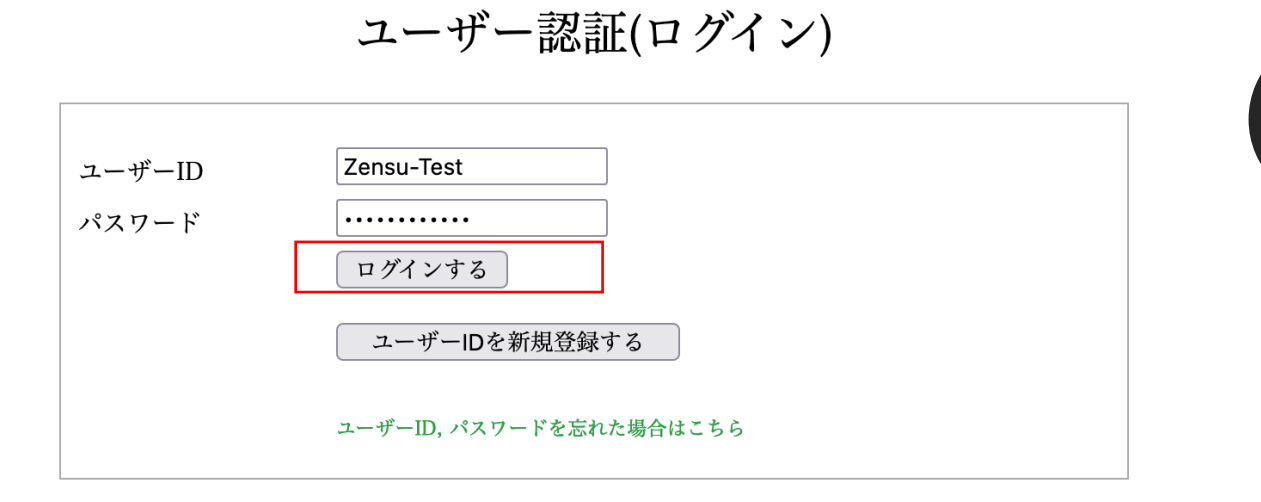

論文 投稿

## ※なお,このアカウントは全国数学教育学会ホームページのアカウント(数字のみで学会 から指定された物)とは別のものです。査読をお願いしている先⽣に付与している査読 者用アカウント (JASME がつく、学会から指定されたもの)とも別の物です。お間違え のないようお願いいたします。

ログインできたら、次のような画面(人によって多少異なる画面になります)が表示され ますので,「論文投稿」をクリックします。

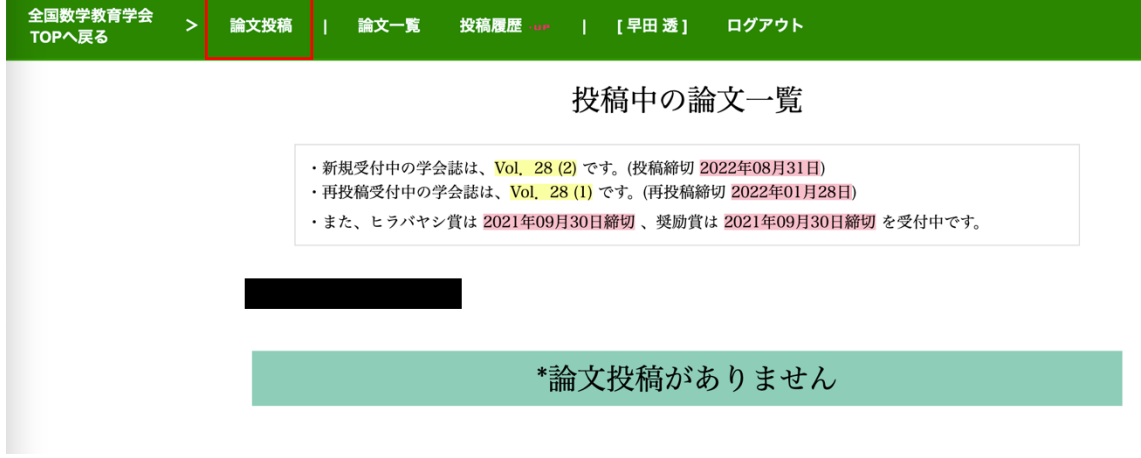

\*最新投稿 [2017年8月30日 14:29] 教師による支援設計研究に関する現状 -scaffolding概念の批判的検討を通した特徴付け -

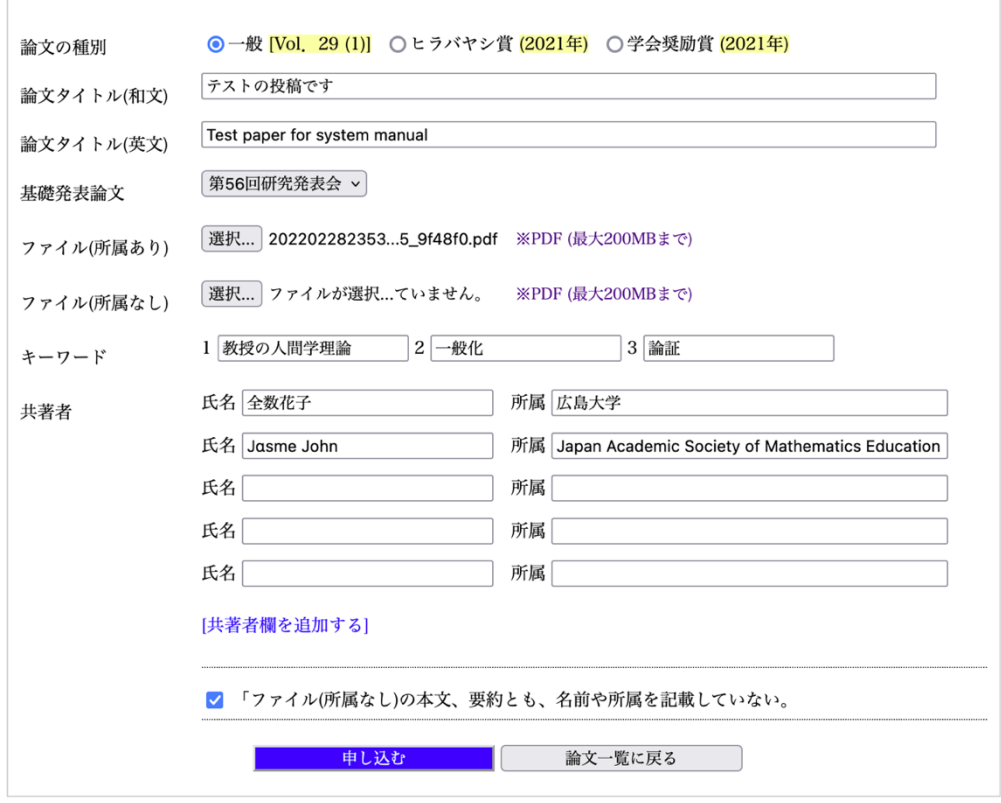

以下のように入力していきます。

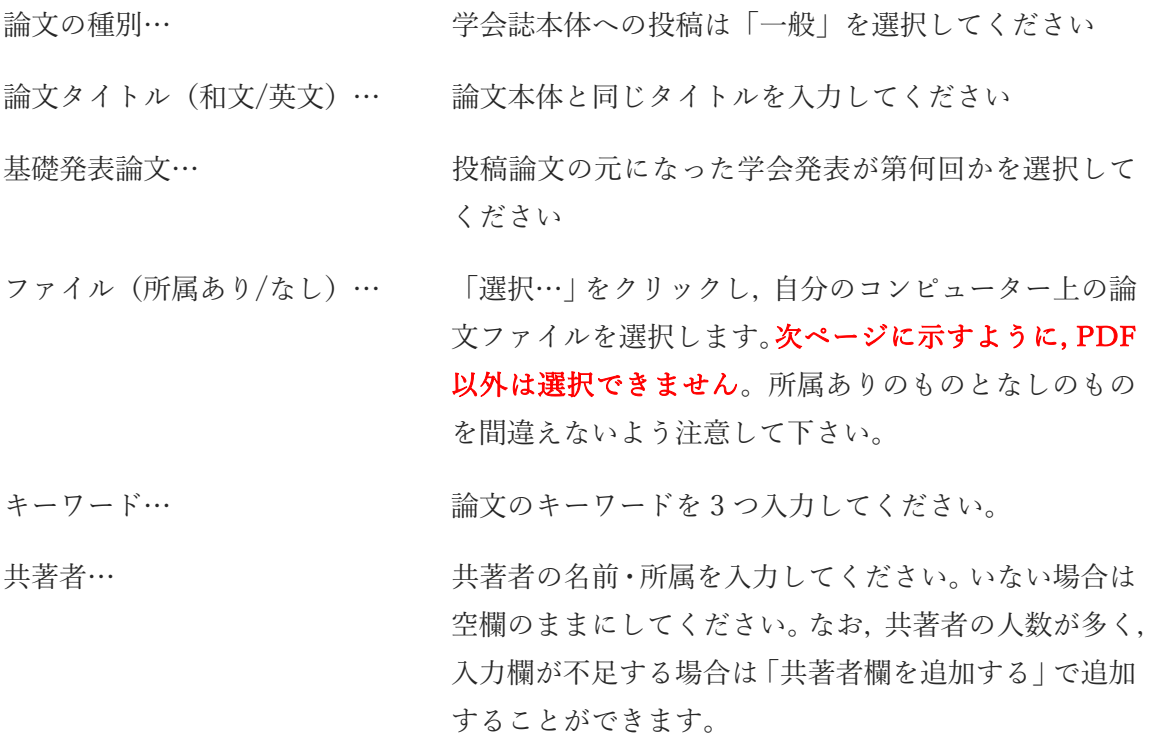

論文 投稿

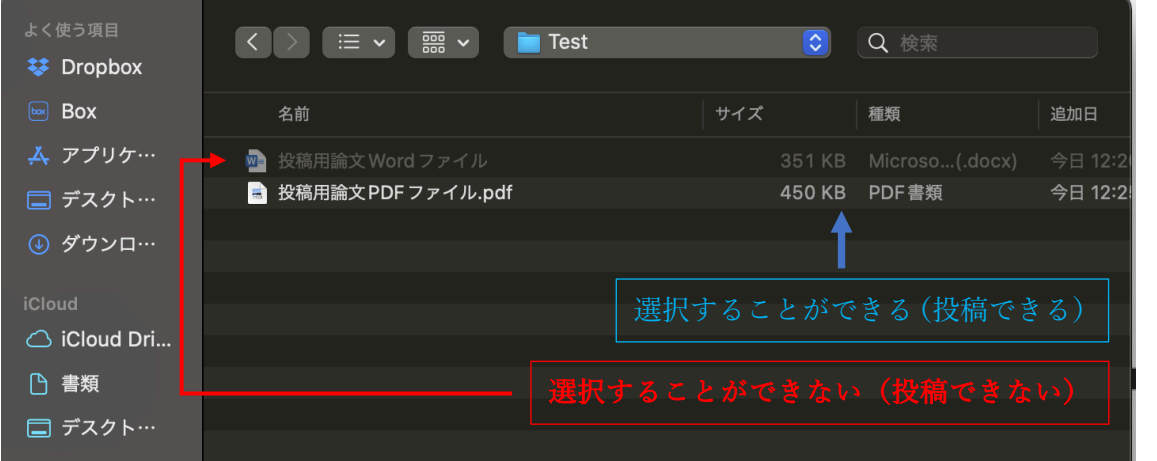

なお,上のように(環境によって表示のされ方は異なります), PDF ではないファイルを 選択することはできなくなっています。論文が投稿できない場合は、ファイルが PDF フォ ーマットになっているかを確認してください。

全て入力し終えたら,「ファイル(所属なし)の本文、要約とも、名前や所属を記載してい ない。」を確認した上でチェックを入れ、「申し込む」をクリックしてください。これで投稿 は完了です。

投稿ができているかの確認には、次の2つの方法があります。

全国数学教育学会<br>TOPへ戻る **> 論文投稿 | 論文一】<mark>。</mark>** 投稿履歴 | [早田透] ログアウト 投稿履歴 · 「投稿確認」から過去の審査結果·コメントが参照可能です。 2022年、投稿分を表示 論文区分 論文タイトル 結果 投稿日 一般論文 テストの投稿です 2022年3月22日 投稿確認 Vol.28 (2)

投稿を確認する方法1:論文投稿システム上から確認する

論文投稿システム上部の「投稿履歴」から確認することが可能です(ログインが必要で す)。もしも「投稿履歴」に投稿した論文が表示されない場合は、何らかの理由で論文投稿 が失敗しています。再度投稿をお試しください。

投稿を確認する方法 2:メールで投稿を確認する

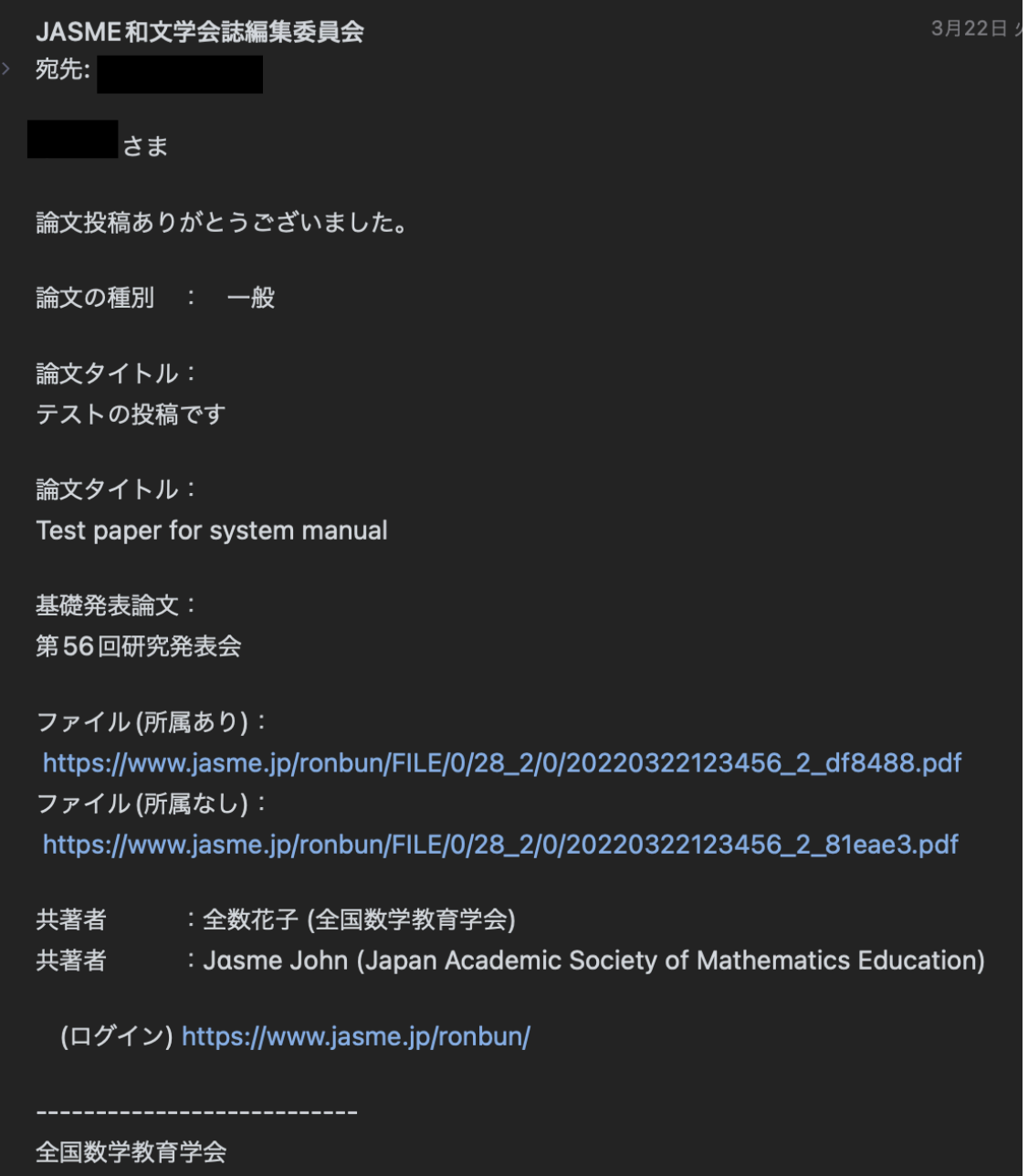

正常に論⽂が投稿されていれば,上記の様なメールがシステムから届きます。メールが届 いていない場合、まずは「投稿を確認する方法 1」の方法で、論文が投稿されているかを確 認してください。システム上で投稿されていると表⽰されてもメールが届いていない場合 は、該当するメールが、迷惑メールフォルダに入っている可能性があります。

論⽂投稿がうまくいない場合は,和⽂学会誌編集委員会「message@jasme.jp」までお問い 合わせください。

**連絡先や所属などが変わったときは**

連絡先などが変わった場合は、情報を変更・更新することができます。特に、メールアド レスを変更された場合は,新しいメールアドレスをご登録頂かないと,査読の結果などの 重要な情報が届かなくなりますので,ご留意ください。

連絡先 等変更

パスワードを含む各種情報変更のためには,まずは論⽂投稿システムにログインします (本マニュアル 1 ページ⽬をご参照ください)。ログインして頂くと右上の[ ]の中に名 前が表示されています。その名前の部分をクリックすると,ユーザー情報が表示されます。

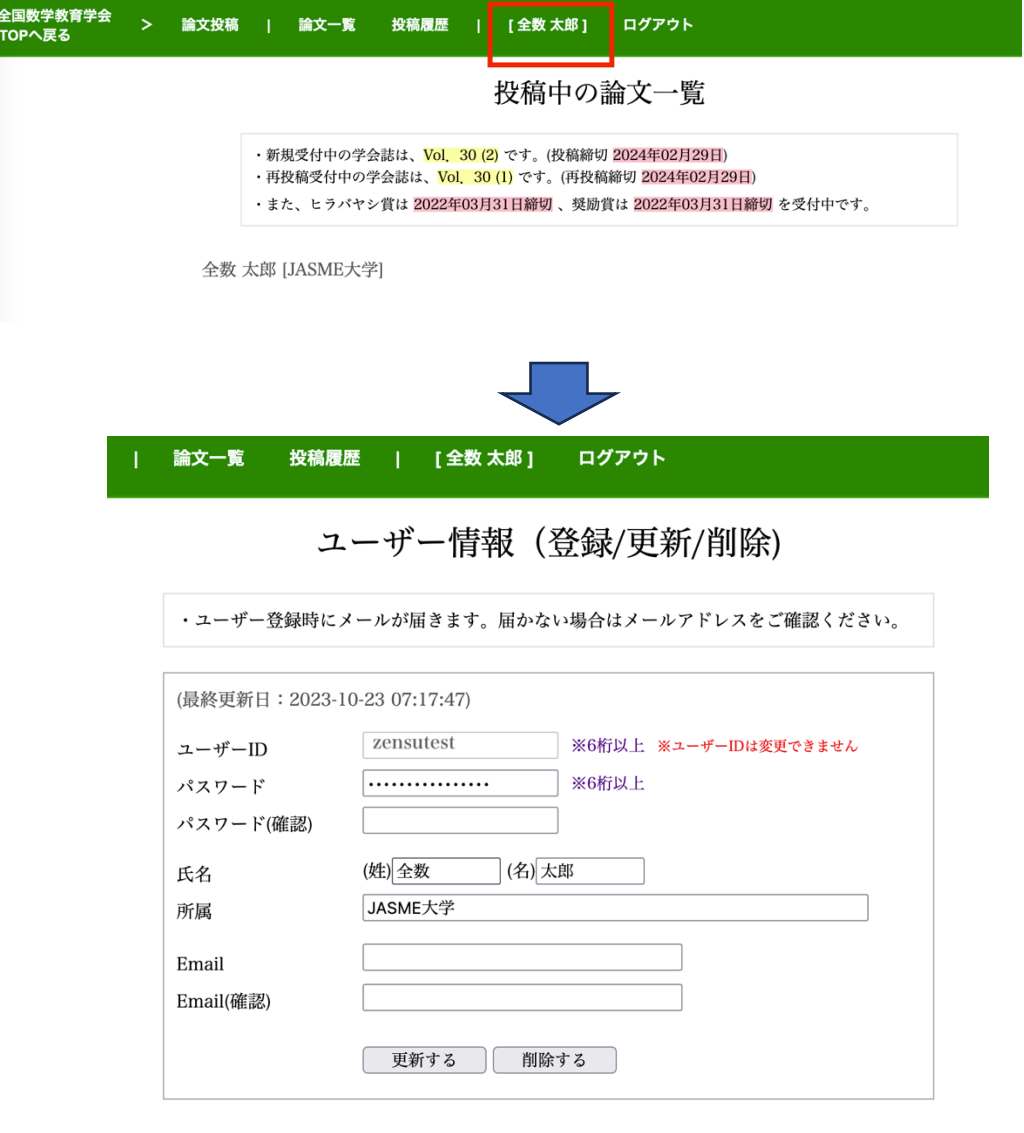

この画面で、変更したい情報を入力し、パスワード(確認)の欄にパスワードを入れて 「更新する」を押すと情報が更新されます。パスワードを変更される際は、変更後のパス ワードを「パスワード(確認)」の、両方の欄にご入力ください。